## **EPLAN Education V 2.1**

Was tun, wenn die Projektvorlagen fehlen?

Eplan schließen (falls noch geöffnet)

Ordner öffnen:

C:\Programme\EPLAN\Education\2.1.4\Bin (Oder der ausgewählte Pfad der Installation)

Folgende Datei ausühren:

ELogFileConfigToolu.exe (Vista und 7 als Administrator ausführen)

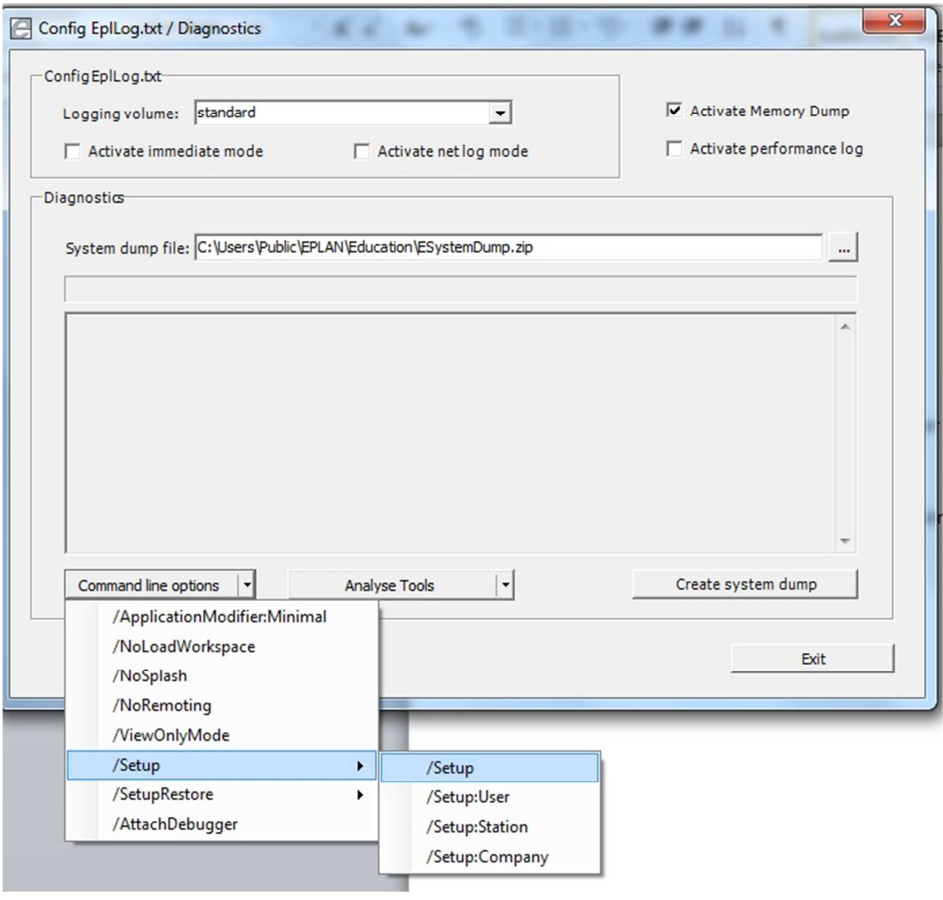

Das Config-Tool startet nun EPlan und läd und registriert Zusatzmodule (Addons)

Wenn EPlan fertig geladen hat, das Config-Tool schließen und ggf. auch EPlan schließen oder PC neu starten)

Die Vorlagen sollten nun, wie im Buch beschrieben, vorhanden sein.

(Standart Win7: "C:\Benutzer\Öffentlich\EPLAN\Education\Vorlagen\Microsoft\")

(Englisch und Absoluter Pfad: "C:\Users\Public\EPLAN\...")